## **Features and layout**

The Web Publisher 2.0 report consists of four panels:

- 1. Containment panel This panel contains two tabs: **Containment** and **Diagrams**. The **Containment** tab shows data of a project in a tree structure, and the **Diagrams** tab shows all diagrams in a project. In each tab, there are four toolbar buttons as follows.
	- **Collapse All**: Collapses all expanded elements in the active tab.
	- **Collapse Selected Recursively**: Collapses all child elements of the selected element in the active tree recursively.
	- $\bullet$ **Open In New Tab**: Opens a new tab of the specific element. When you select an element in the tab and click this button, the selected element and its children will be listed as a new tree recursively in a new tab.
	- Favorite: Navigates to the favorite elements listed in this menu. When you select a favorite element, you will be navigated to that favorite  $\bullet$ element in the active tab.

**If there is no favorite element, the Favorite button will be hidden.** 

- 2. Content panel This panel shows an element's content.
- 3. Search panel This panel contains a **Quick Search** box. You can search for an element in a project by either typing in a specific keyword or by using a regular expression as a keyword.

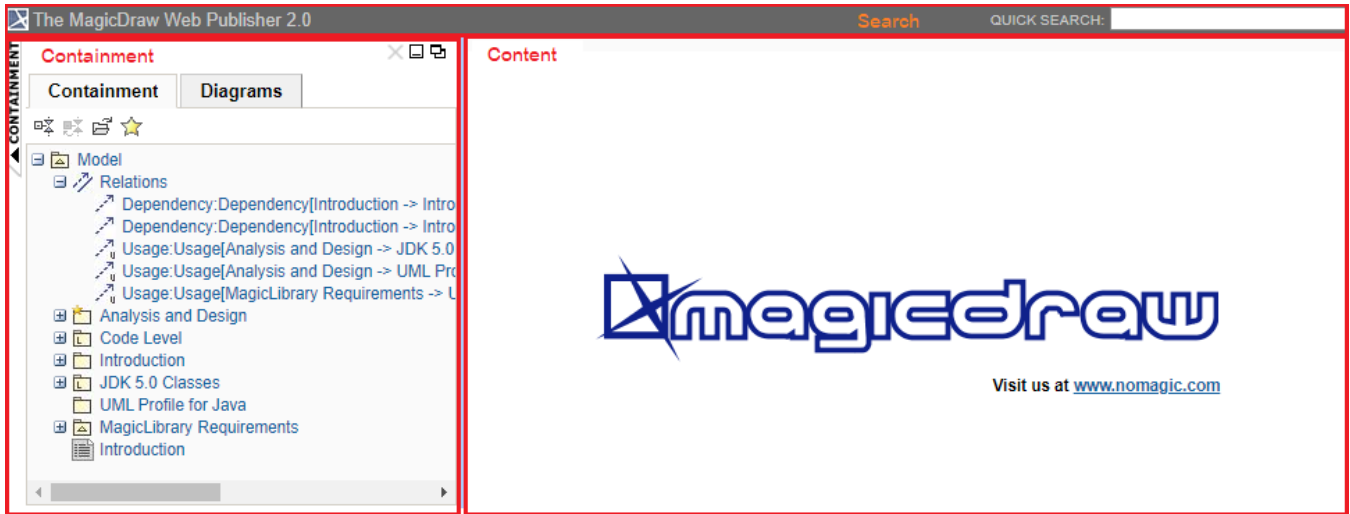

Web Publisher 2.0.

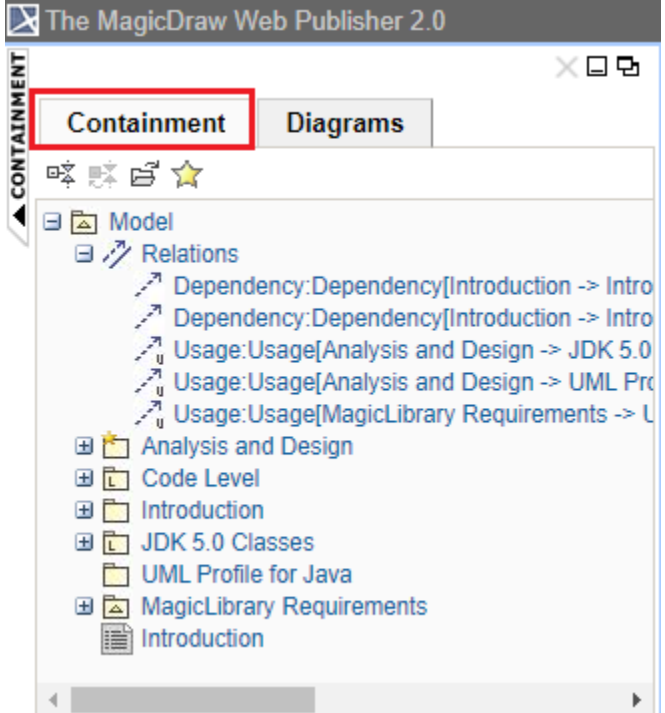

The Containment tab.

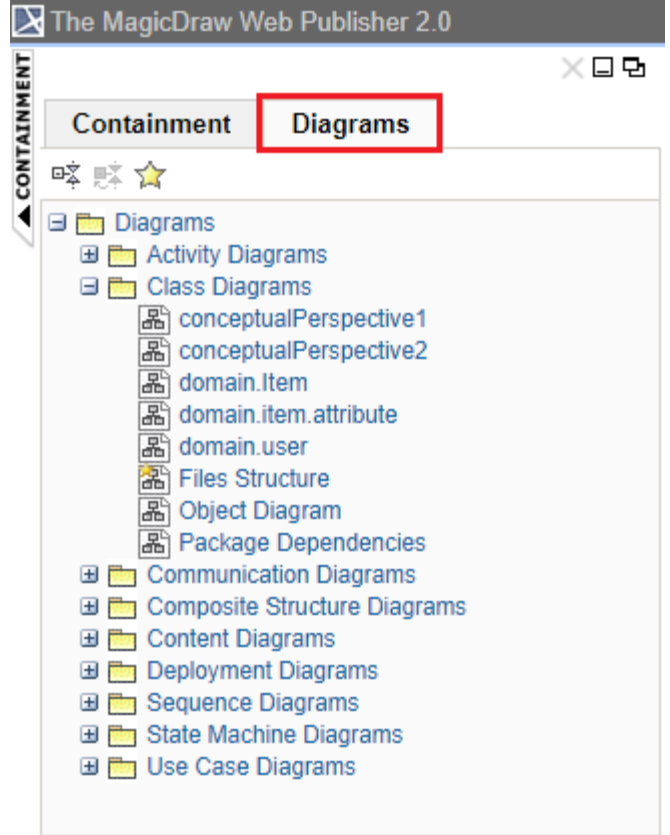

The Diagrams tab.

The Content panel of Web Publisher contains three tabs: Diagram, Specification, and Appears in. You can click any element in the Containment tree of Web Publisher to open three tabs.

The **Diagram** tab shows diagram images.

- The **Specification** tab shows elements specification. ٠
- $\bullet$ The **Appears in tab** shows you all diagrams in which a particular element is present. You need to select the element in the Containment tree to open the **Appears** in tab.

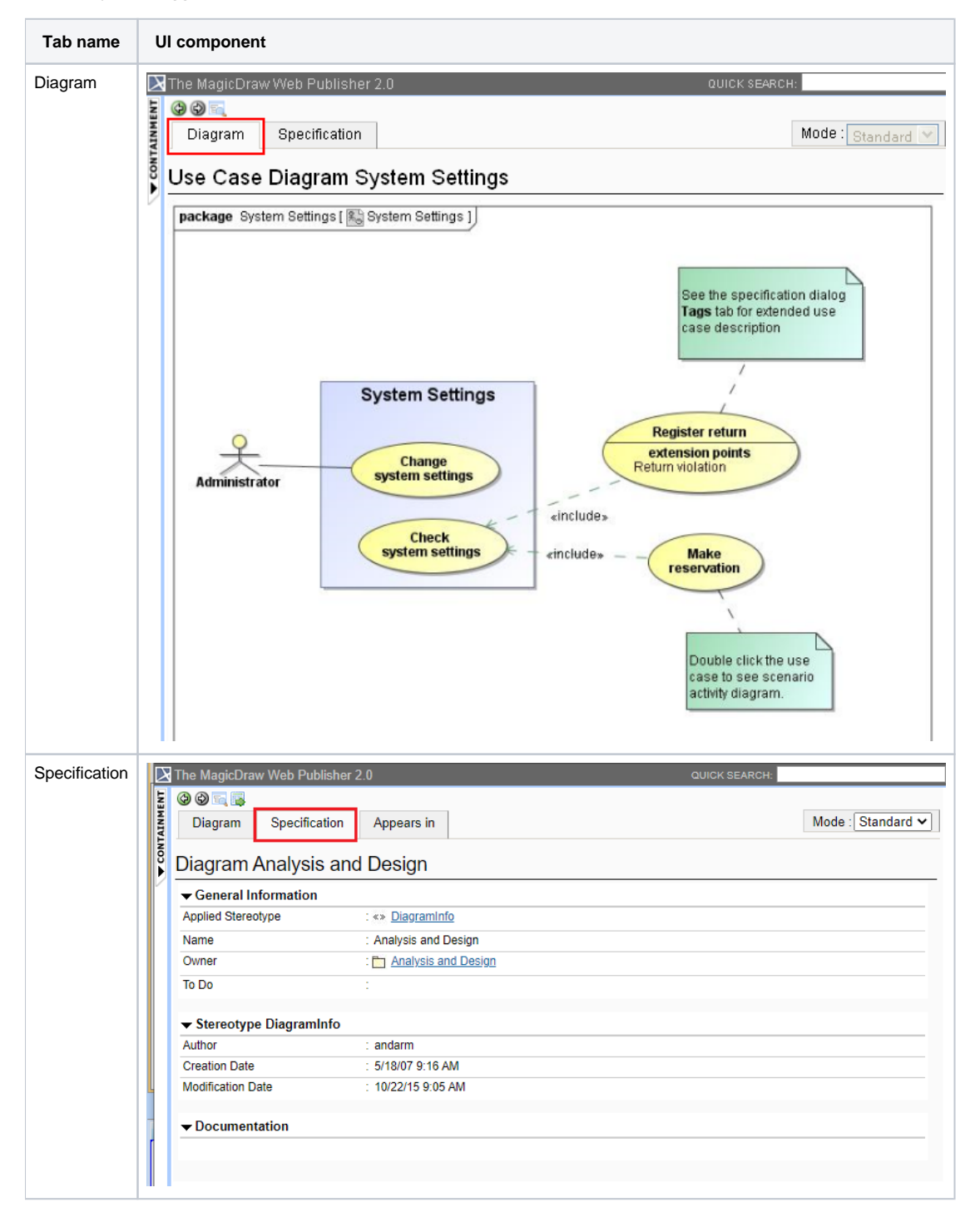

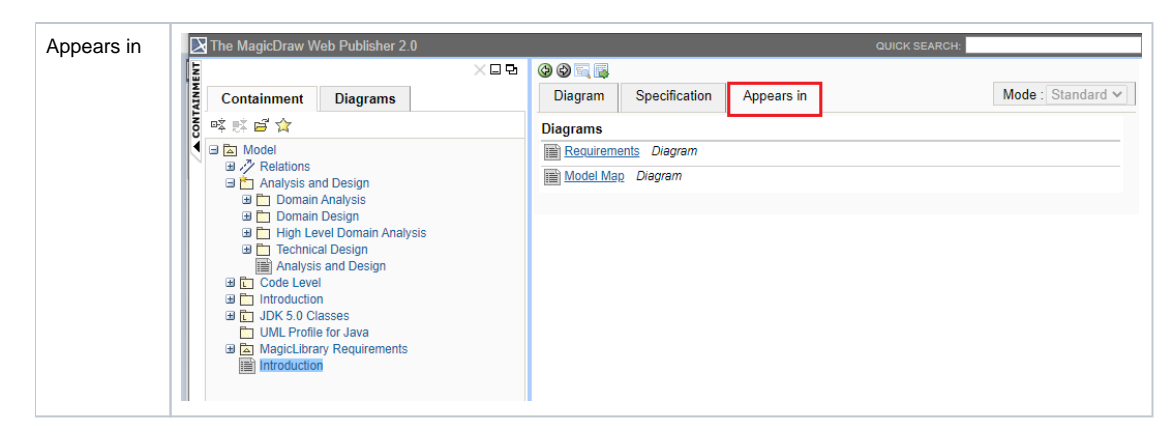

## **Related page**

[Working with Web Publisher 2.0](https://docs.nomagic.com/display/MD2021xR2/Working+with+Web+Publisher+2.0)